## Installing the Cobolt USB Laser Device Driver on a Windows 7 or Windows XP Machine

The USB configured controllers requires a driver for communication with a computer. The USB driver must be installed and can be downloaded from the Cobolt website (www.cobolt.se). When installed, a virtual COM port will be created to communicate with the Controller.

To install the USB driver in Windows 7 follow these instructions:

1. Go to the Control Panel and choose Hardware and Sound.

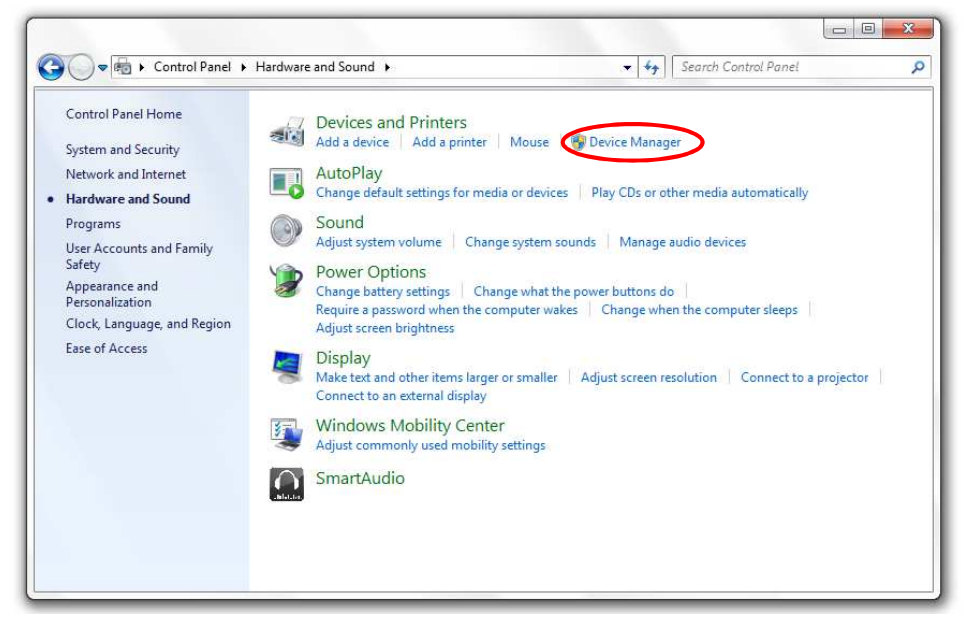

- 2. Under the Devices and Printers section, choose Device Manager.
- 3. Under Other devices, find the device called "Cobolt Laser …". Right-click it and chose Update Driver Software.

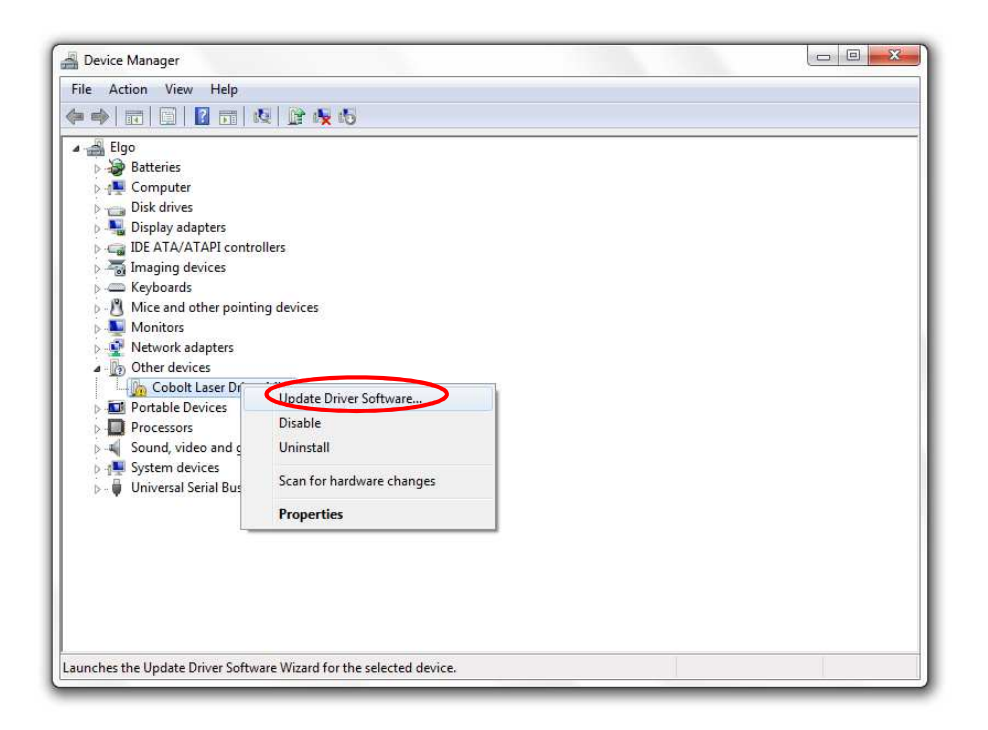

4. On the next screen chose the Browse my computer for driver software option.

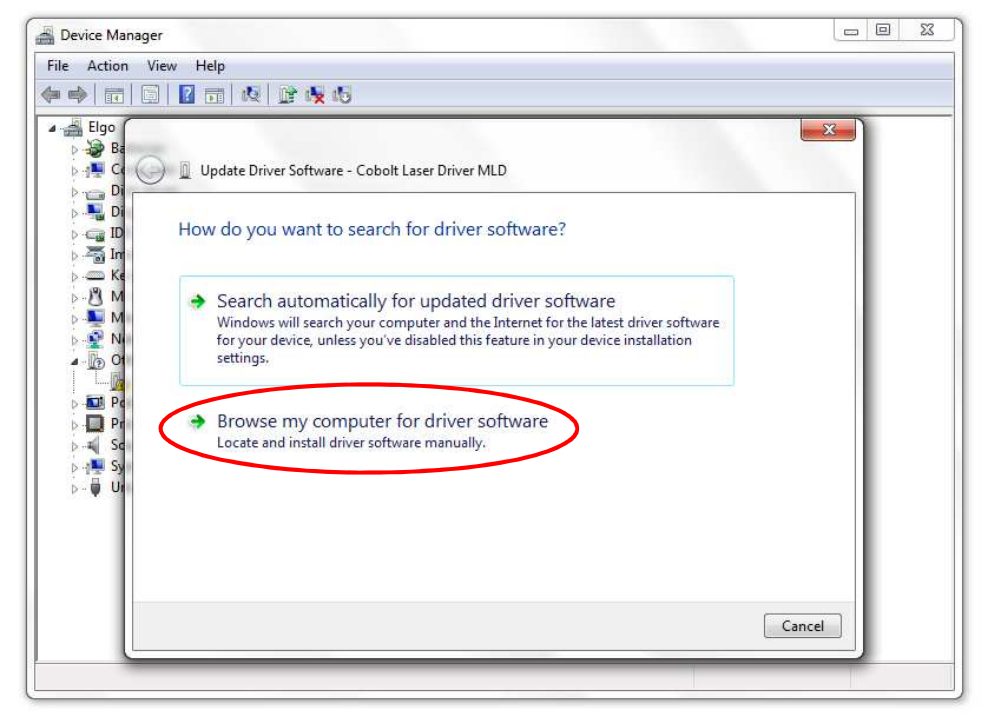

5. Click browse, and find folder on your computer where the USB driver is stored.

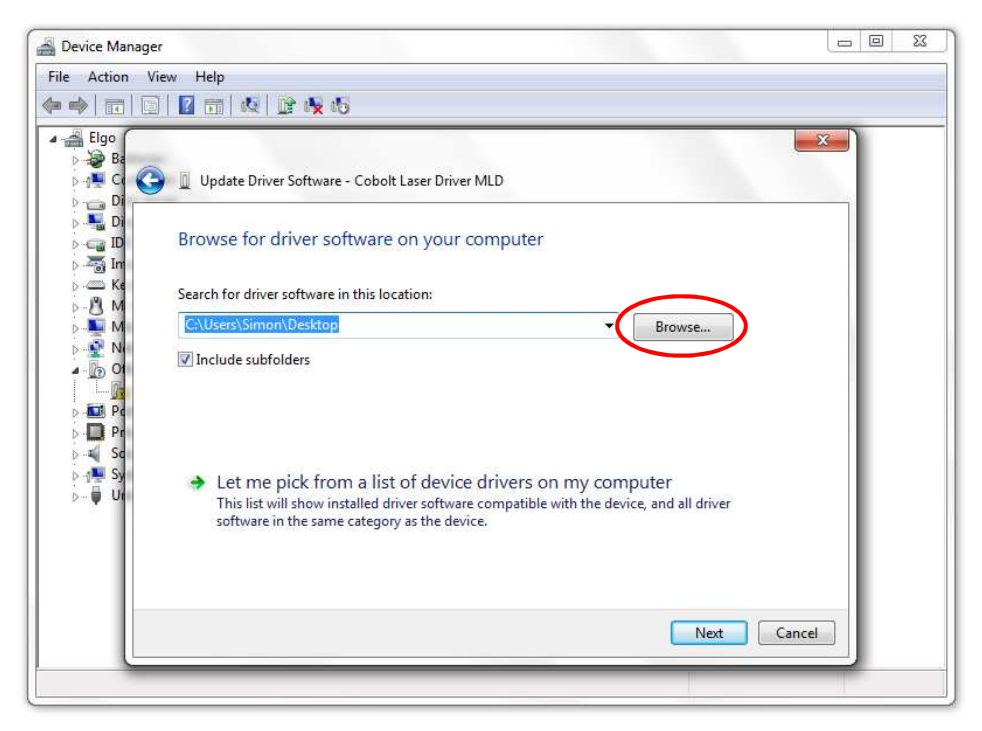

6. Choose the folder and follow the windows instructions to finish the installation.